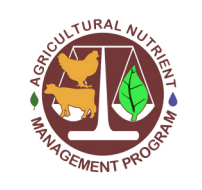

Agricultural Nutrient Management Program Department of Environmental Science and Technology 0116 Symons Hall 7998 Regents Dr. College Park, MD 20742 TEL 301-405-1319 | FAX 301-314-7375 www.extension.umd.edu/anmp

# **Lesson 4: Using Google Earth Pro to Draw Field Boundaries for the Farm Map**

**INTRODUCTION** Google Earth Pro is free software that can be used to draw field boundaries for each farm. It is more user-friendly than the method for drawing boundaries in QGIS, but creates a file that can easily be uploaded into QGIS. To download the software, visit this link:

<https://www.google.com/earth/download/gep/agree.html>

UNIVERSITY OF

EXTENSION

MARYLANI

**CONTENTS** In this document, you will find instructions for:

- [Getting to know Google Earth Pro](#page-0-0)
- [Locating and mapping the property of interest](#page-1-0)
- Exporting the [boundaries for use in](#page-3-0) QGIS
- [Loading the KML files into QGIS](#page-4-0)

<span id="page-0-0"></span>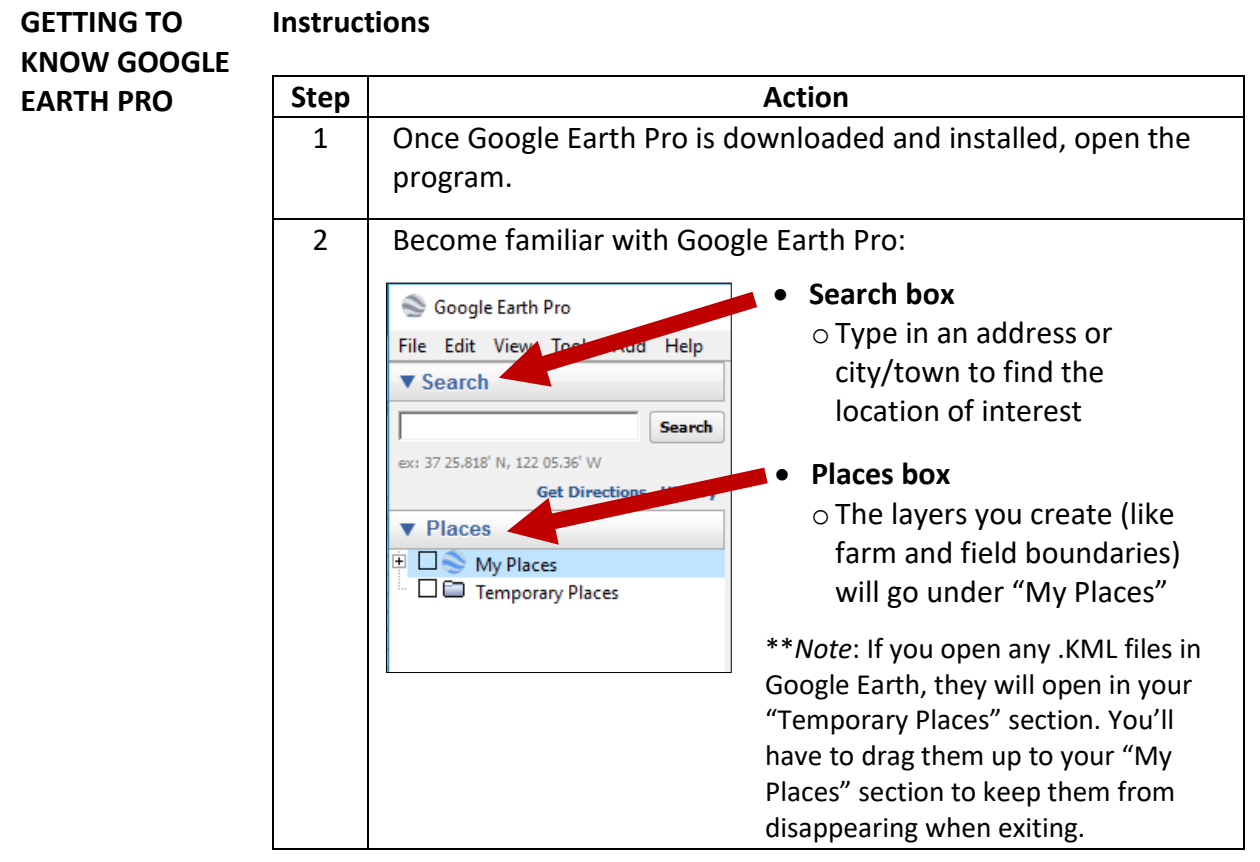

The University of Maryland Extension programs are open to all and will not discriminate against anyone because of race, age, sex, color, sexual orientation, physical or mental disability, religion, ancestry, or natural origin, marital status, genetic information, political affiliation, or gender identity and expression.

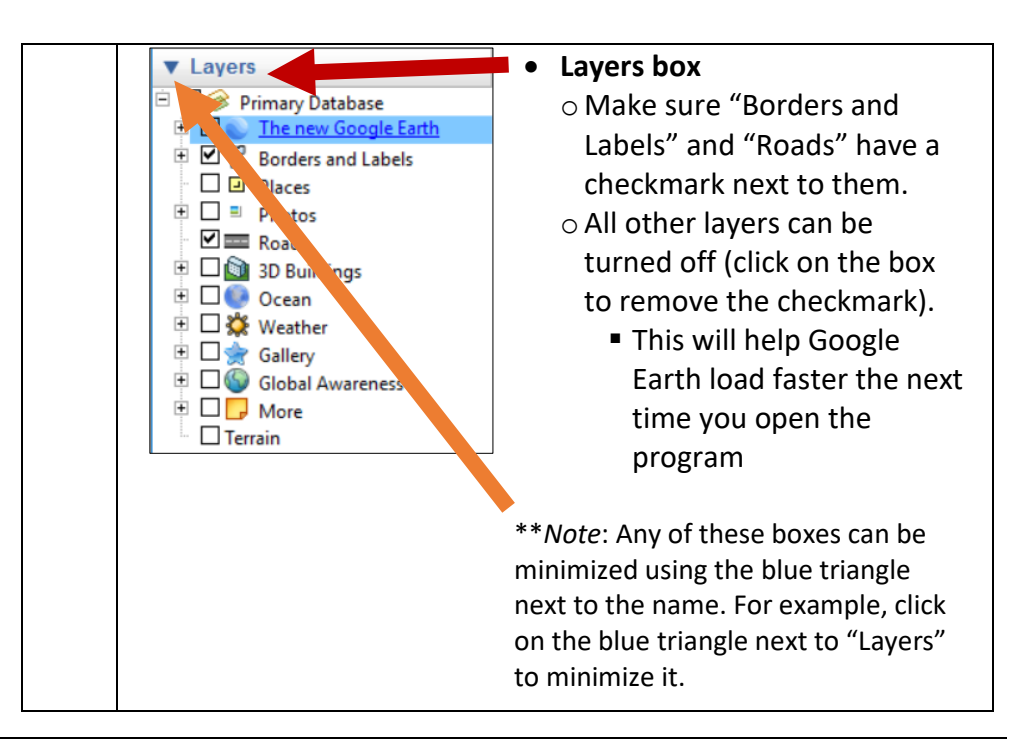

<span id="page-1-0"></span>**LOCATING AND MAPPING THE PROPERTY OF INTEREST**

**Instructions**

Galle

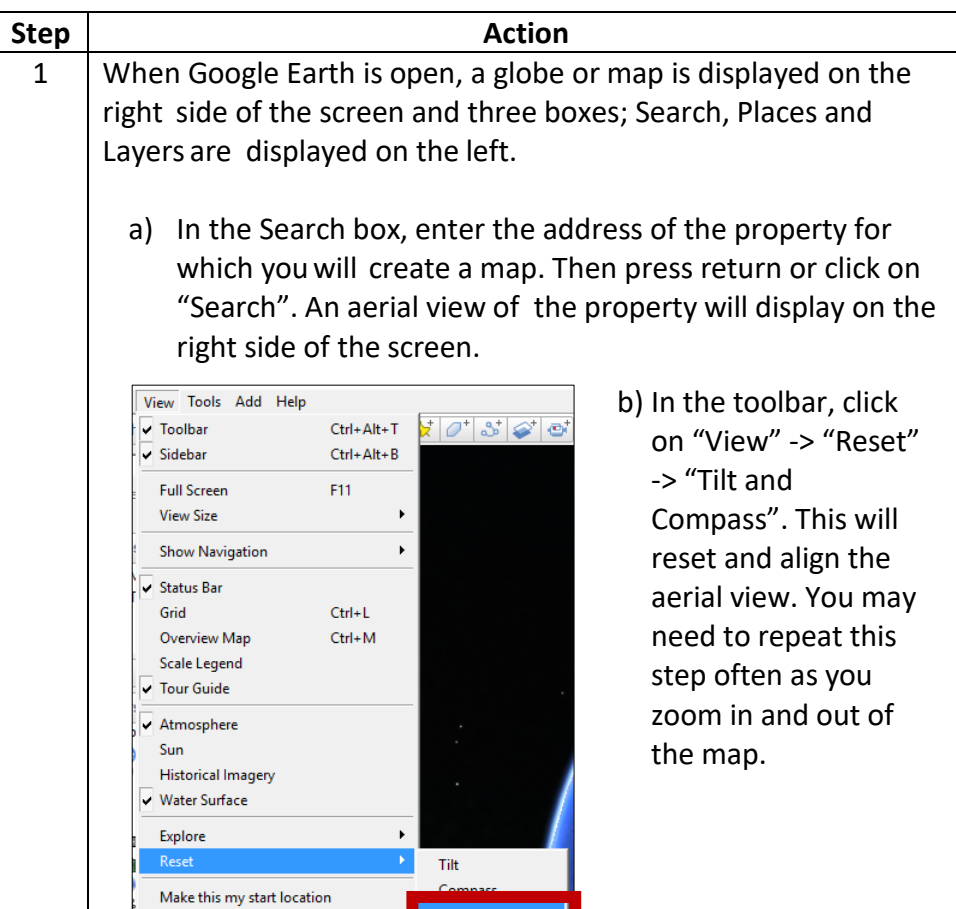

Tilt and Compass

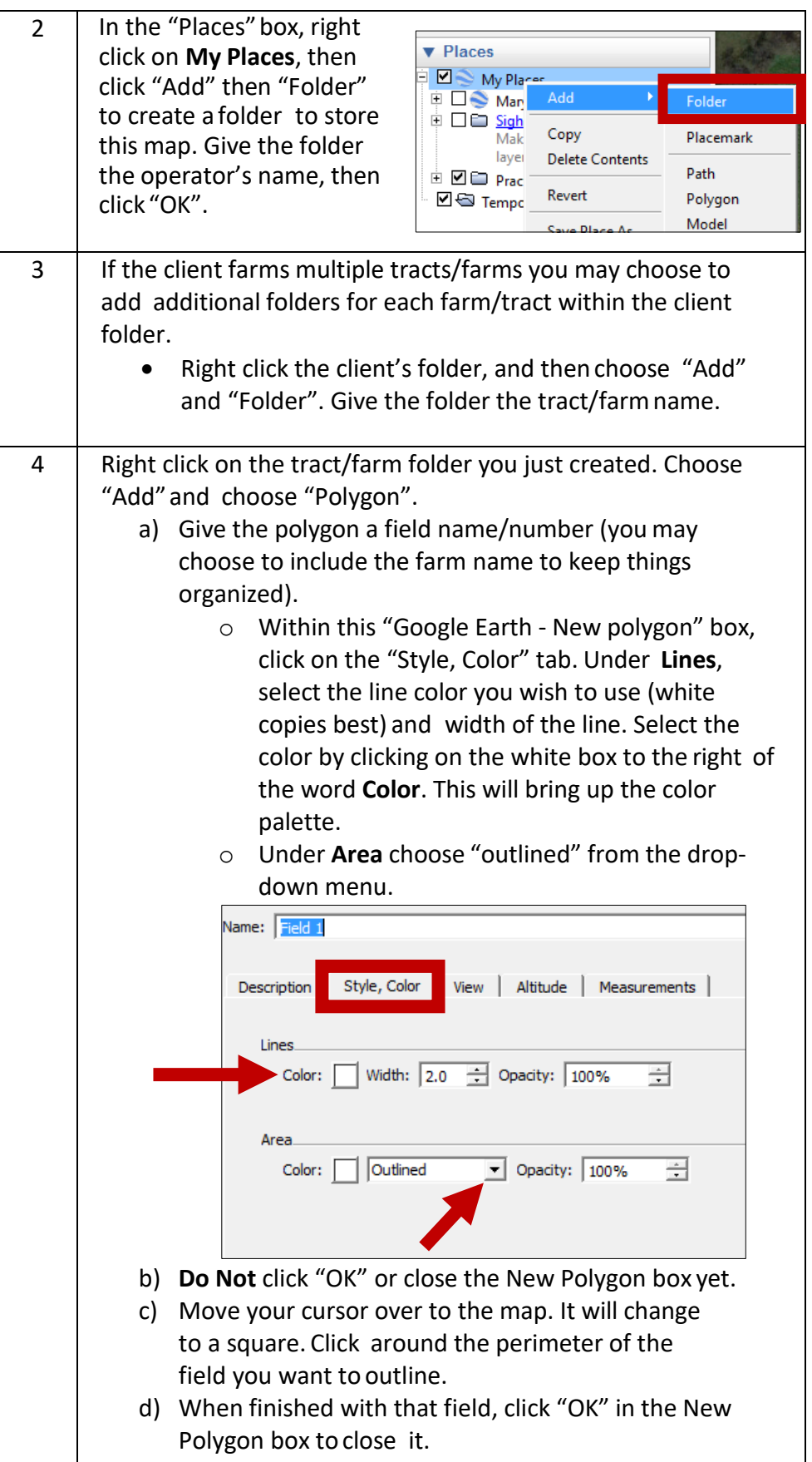

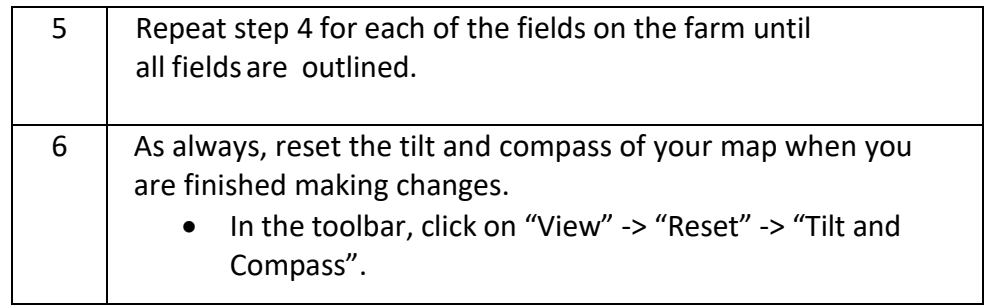

### <span id="page-3-0"></span>**EXPORTING THE BOUNDARIES FOR USE IN QGIS Instructions** To export the field boundaries drawn in the previous section, you will need to save them as a keyhole markup language file (kml). While individual fields can be saved and added to QGIS, saving the whole farm is more practical for the purpose of nutrient management.

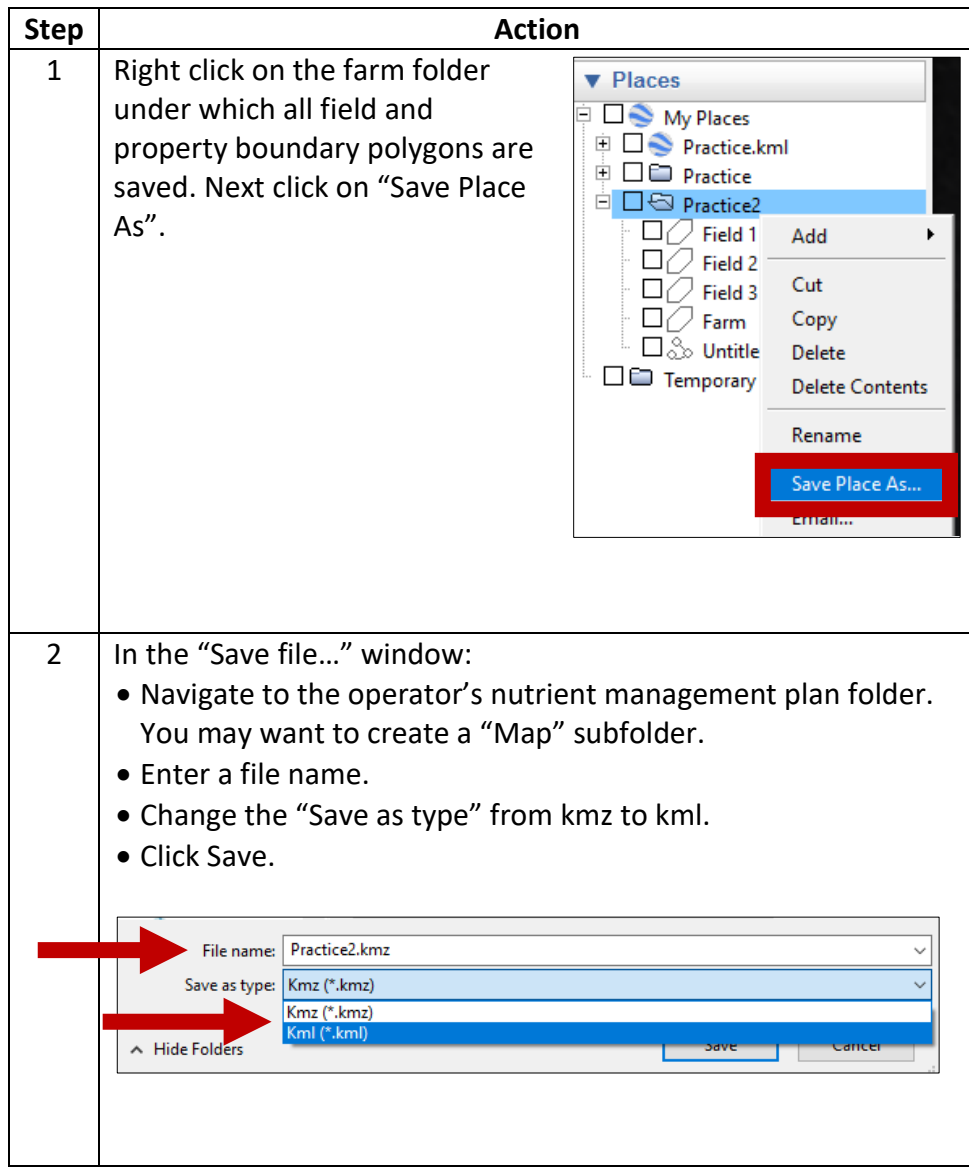

## <span id="page-4-0"></span>**LOADING THE KML FILES INTO QGIS Instructions Step Action**

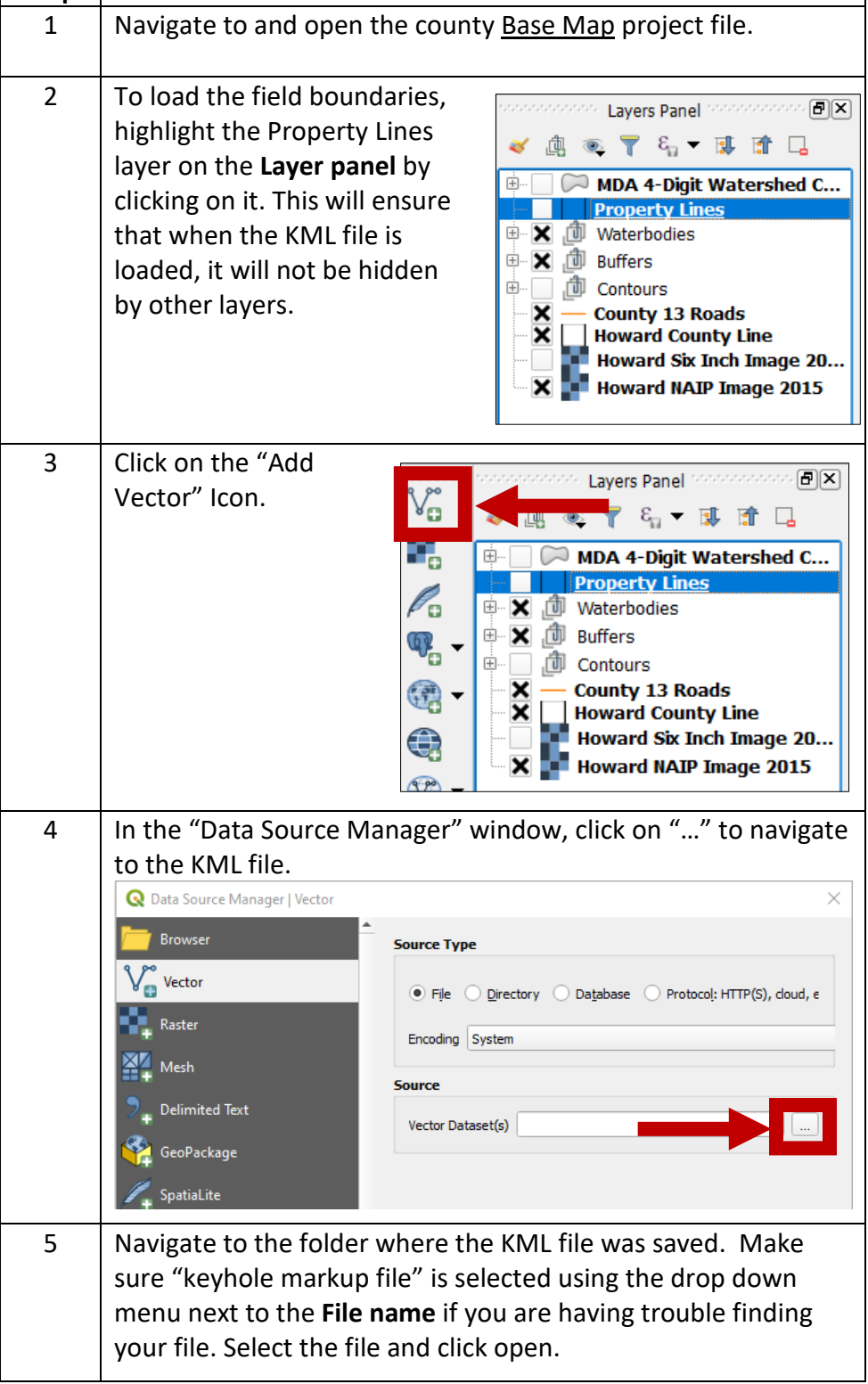

 $\overline{\phantom{a}}$ 

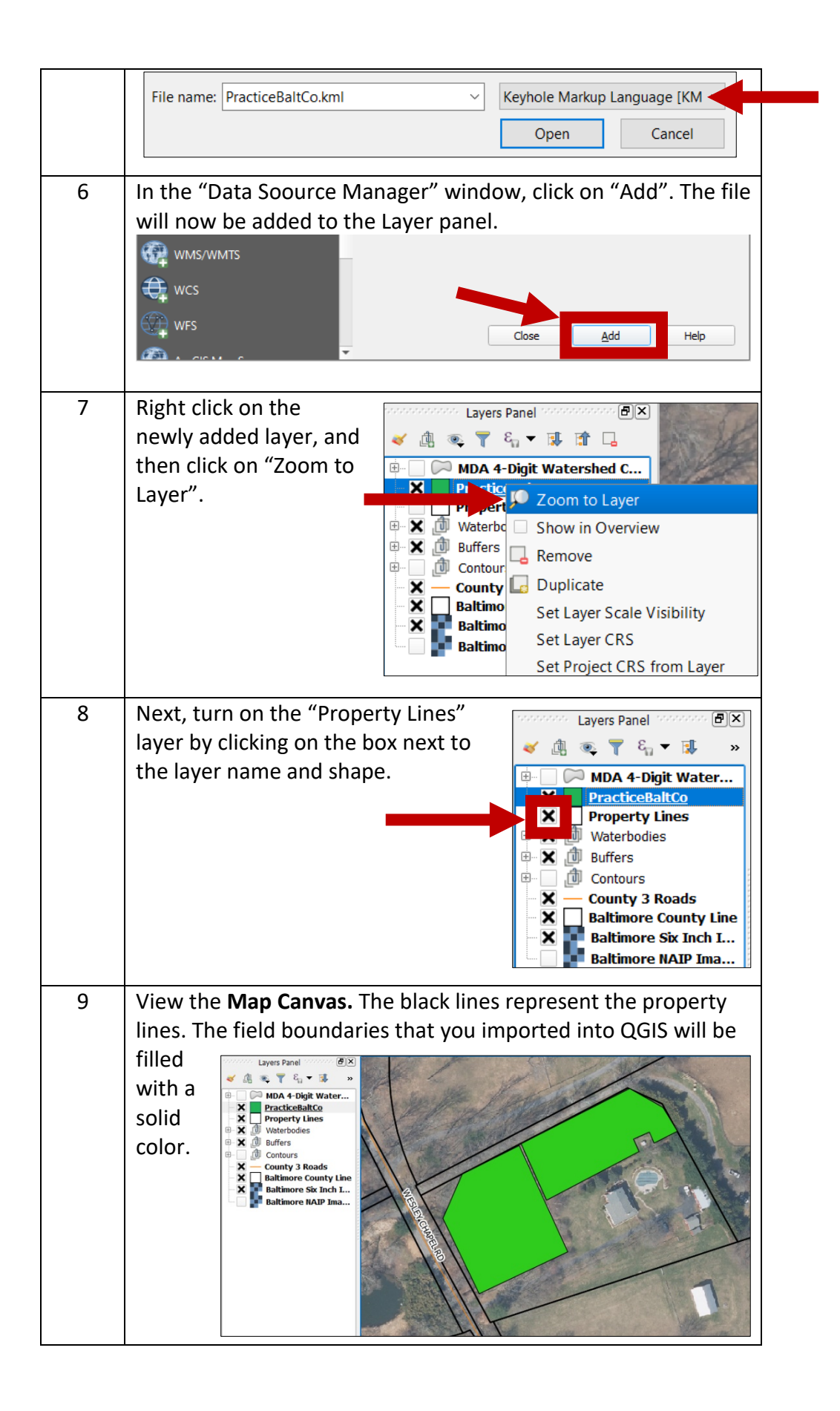

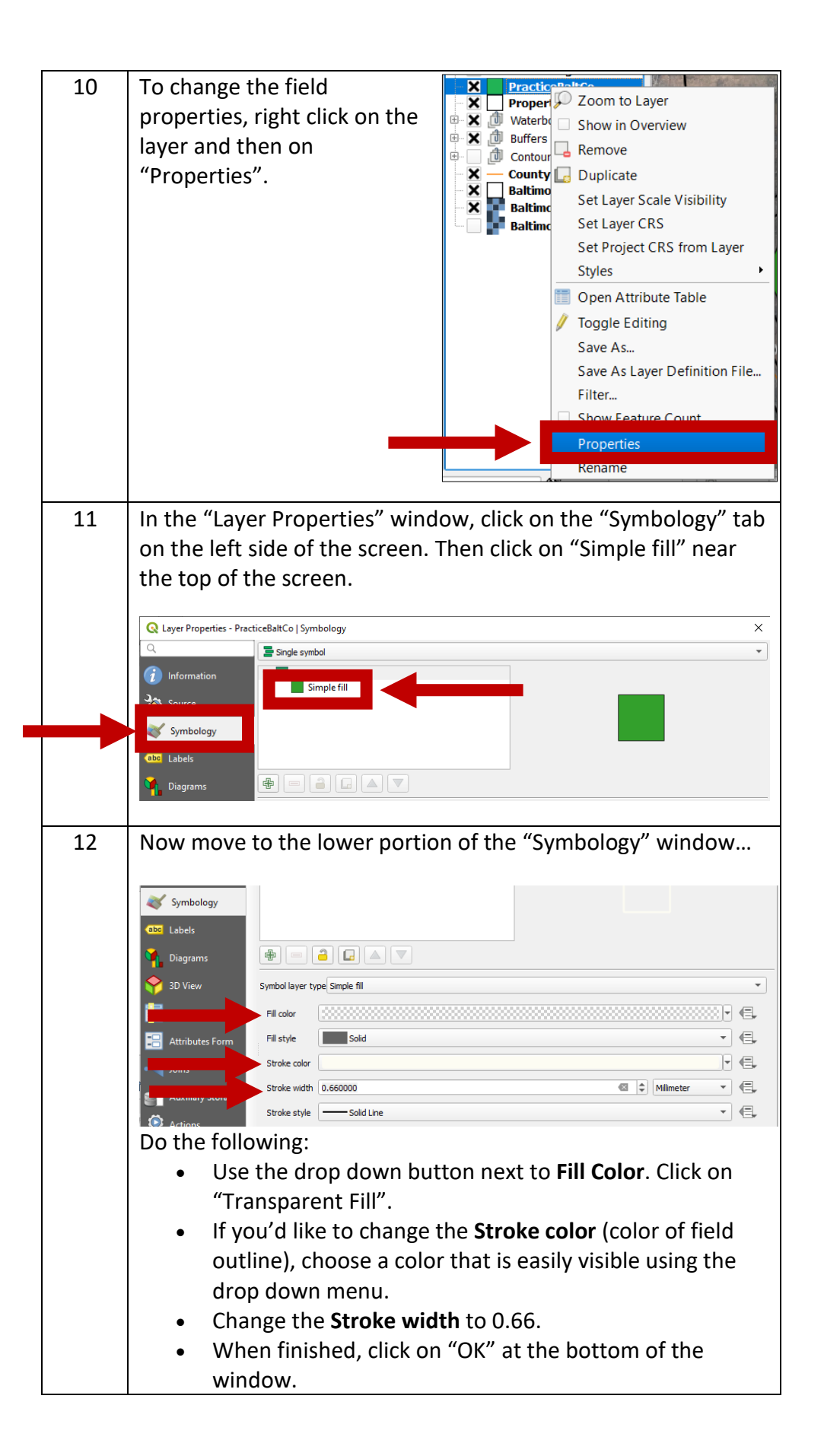

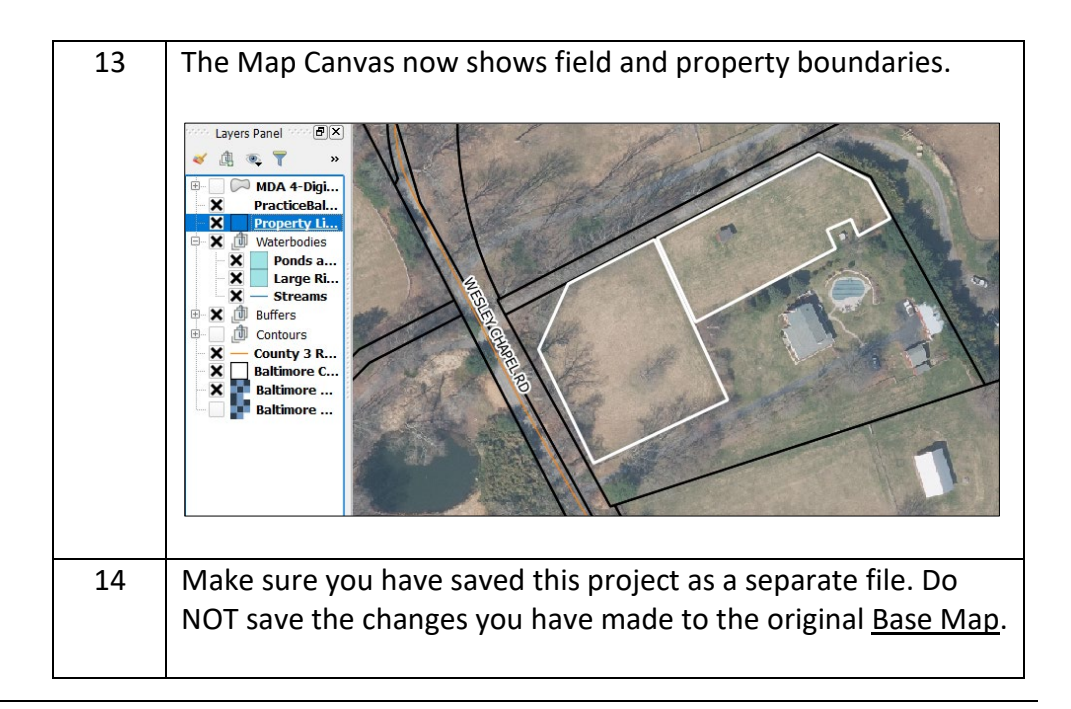

#### **FINISHING MAP Instructions**

**IN MS WORD**

Once you have the farm/field boundaries in QGIS, use the Windows 'Snipping Tool' to take a snapshot of the map and bring into MS Word. In Word, you can add text boxes to include other information such as field identifiers, acreage, farm name, account ID, etc.

Alternatively, skip to Lesson 7 to learn how to create a finished map product within QGIS (version 3.4 or later).

Updated 7/13/2020